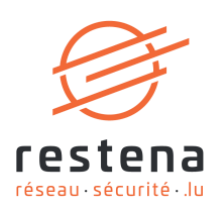

# **CONFIGURER SON ACCÈS AU RÉSEAU VIRTUEL PRIVÉ (VPN) EDUVPN**

## **Manuel de configuration**  Date de publication : 19 avril 2024 Avril 2024 - Version 1.0 – Classification : Public

**Fondation Restena** 

2, Avenue de l'Université L-4365 Esch-sur-Alzette

 $T \cdot +352424409 - 1$  $E \cdot$ admin@restena.lu TVA · LU 18403067  $RCS \cdot G1$ 

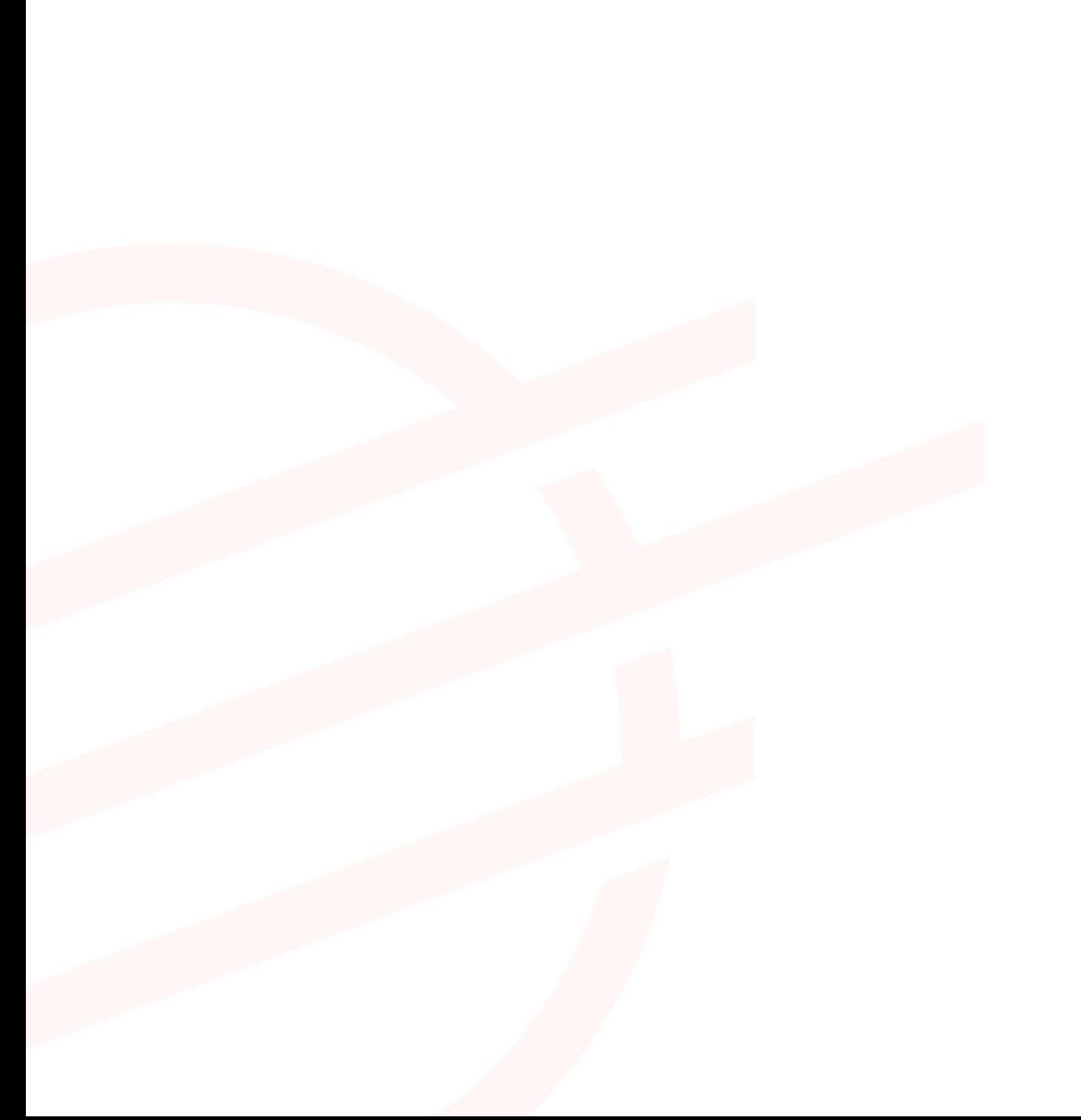

## **TABLE DES MATIERES**

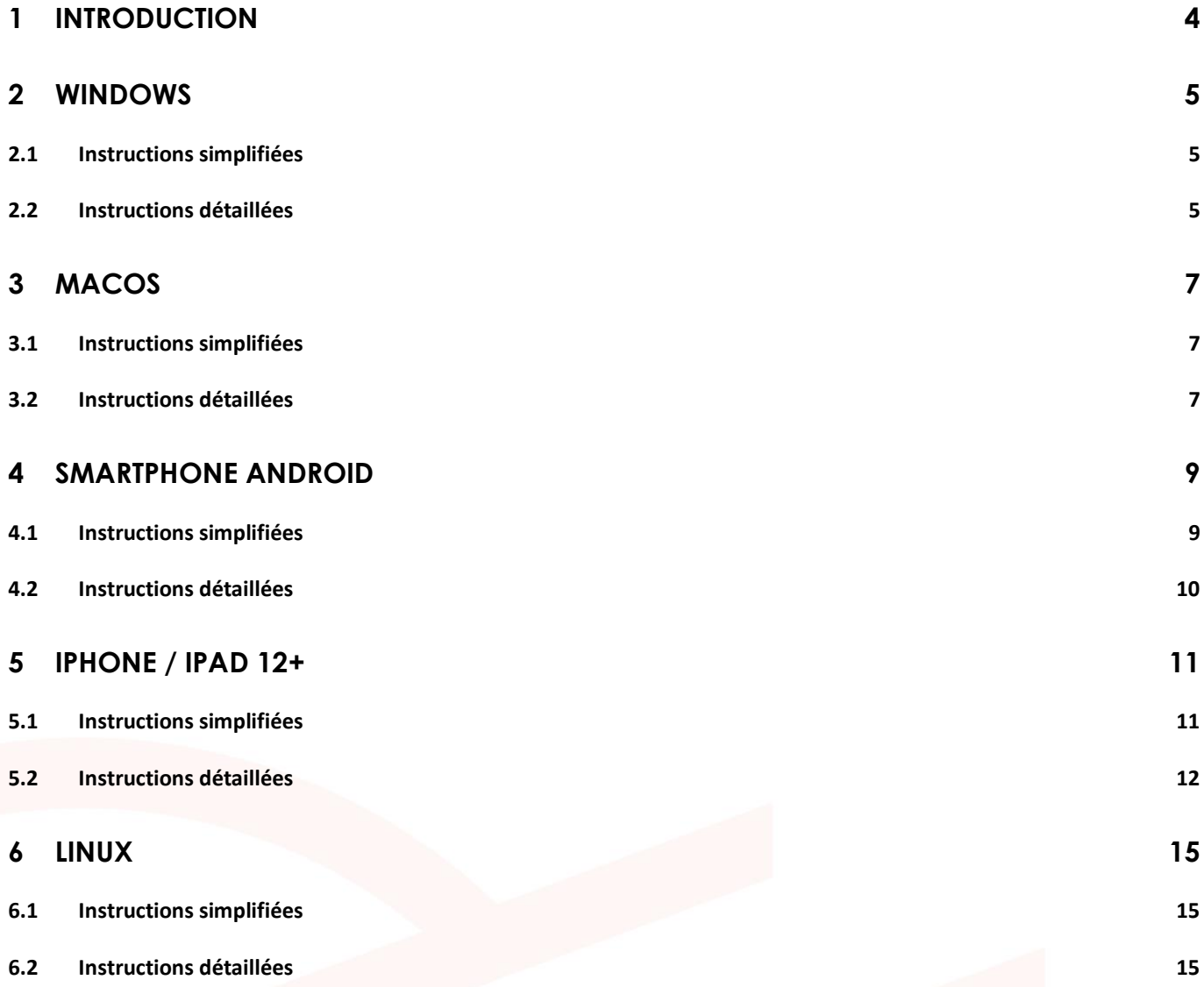

## <span id="page-3-0"></span>**1 Introduction**

Le réseau virtuel privé ou *Virtual Private Network* (VPN) est un moyen de se connecter de manière sécurisée au réseau. Le service eduVPN associé s'adresse à tout usager RESTENA connecté en dehors du réseau, souhaitant accéder à des services intranet inaccessibles de l'extérieur, ou bien à des services externes (telle que l'application fichier élèves) mais dont l'accès est réservé normalement au réseau RESTENA.

L'accès VPN via eduVPN est ouvert aux utilisateurs-rices RESTENA ainsi que tous les utilisateurs-rices d'institutions participant à eduID Luxembourg. Pour ouvrir une session eduVPN, utilisez donc votre nom d'utilisateur fourni par votre institution.

La solution VPN offerte par la Fondation Restena est basée sur eduVPN, un outil qui permet aux acteurs de la recherche et de l'éducation à travers l'Europe d'accéder au réseau de son institution ainsi qu'à l'internet grâce à une connexion cryptée [\(https://www.eduvpn.org\)](https://www.eduvpn.org/) : plus de 20 pays, et 100 participants, utilisent eduVPN à travers le monde. L'application client eduVPN permet d'accéder et de configurer facilement le service VPN sur des plateformes basées sur Windows, macOS, iOS, Android et Linux. L'installation et la configuration du VPN pour les différentes plateformes prises en charge sont détaillées dans ce manuel de configuration.

Le processus pour établir une connexion VPN via eduVPN est le même pour toutes les plateformes prises en charge par le client eduVPN. Une fois le client installé et lancé, la connexion s'établit en quatre étapes :

- 1. Connection au service VPN de la Fondation Restena.
- 2. Authentification de l'utilisateur par son institution participant à eduID Luxembourg.
- 3. Demande d'une configuration/d'un profil VPN auprès du service VPN de la Fondation Restena.
- 4. Utilisation de cette configuration pour établir des connexions VPN à chaque demande de connexion VPN.

La configuration VPN téléchargée depuis l'application client eduVPN a une validité de 10 jours. Pendant cette période, la connexion VPN peut être établie à volonté. Une fois la configuration expirée, une nouvelle configuration VPN doit être demandée. Le client eduVPN guide l'utilisateur-rice, de façon automatique, à travers ce processus quand celui-ci est requis.

#### **Installez et utilisez eduVPN dans les cas suivants :**

- Si vous avez besoin d'une connexion sécurisée vers des services Intranet de la Fondation Restena ou du Ministère de l'Éducation nationale, de l'Enfance et de la Jeunesse, tels que les applications fichier élèves ou scolaria.
- Si vous êtes connectés à Internet par un fournisseur de service autre que la Fondation Restena.
- Si vous êtes connectés à Internet via un accès non digne de confiance (WiFi non chiffré, connexion internet dans un hôtel, etc.)
- Si vous êtes un-e utilisateur-rice d'un établissement participant à eduID Luxembourg.

➔ Pour plus d'informations sur le service VPN, rendez-vous sur [restena.lu/service/eduVPN](https://restena.lu/service/eduVPN)

## <span id="page-4-0"></span>**2 Windows**

## <span id="page-4-1"></span>**2.1 Instructions simplifiées**

- Téléchargez et installez le client eduVPN depuis son site officiel, https://app.eduvpn.org/windows/eduVPNClient\_latest.exe.
- Lancez le client.
- Dans la zone de texte '**Trouver votre institution'**, tapez *Restena*.
- Cliquez sur le service répertorié comme **Restena Users** dans le client.
- Dans la fenêtre du navigateur qui s'ouvre, choisissez l'institution fournissant votre nom utilisateur et mot de passe (par exemple pour education.lu sélectionnez 'RESTENA Users').
- Vous êtes redirigé vers la page d'authentification de votre institution, authentifiez-vous avec votre nom utilisateur et mot de passe.
- Une fois l'authentification réussie, **Approuvez** le client eduVPN pour établir une connexion VPN (toujours dans la fenêtre du navigateur web).
- Après approbation, le client eduVPN établit une connexion VPN. L'état d'avancement du processus peut être consulté dans le client eduVPN.

#### <span id="page-4-2"></span>**2.2 Instructions détaillées**

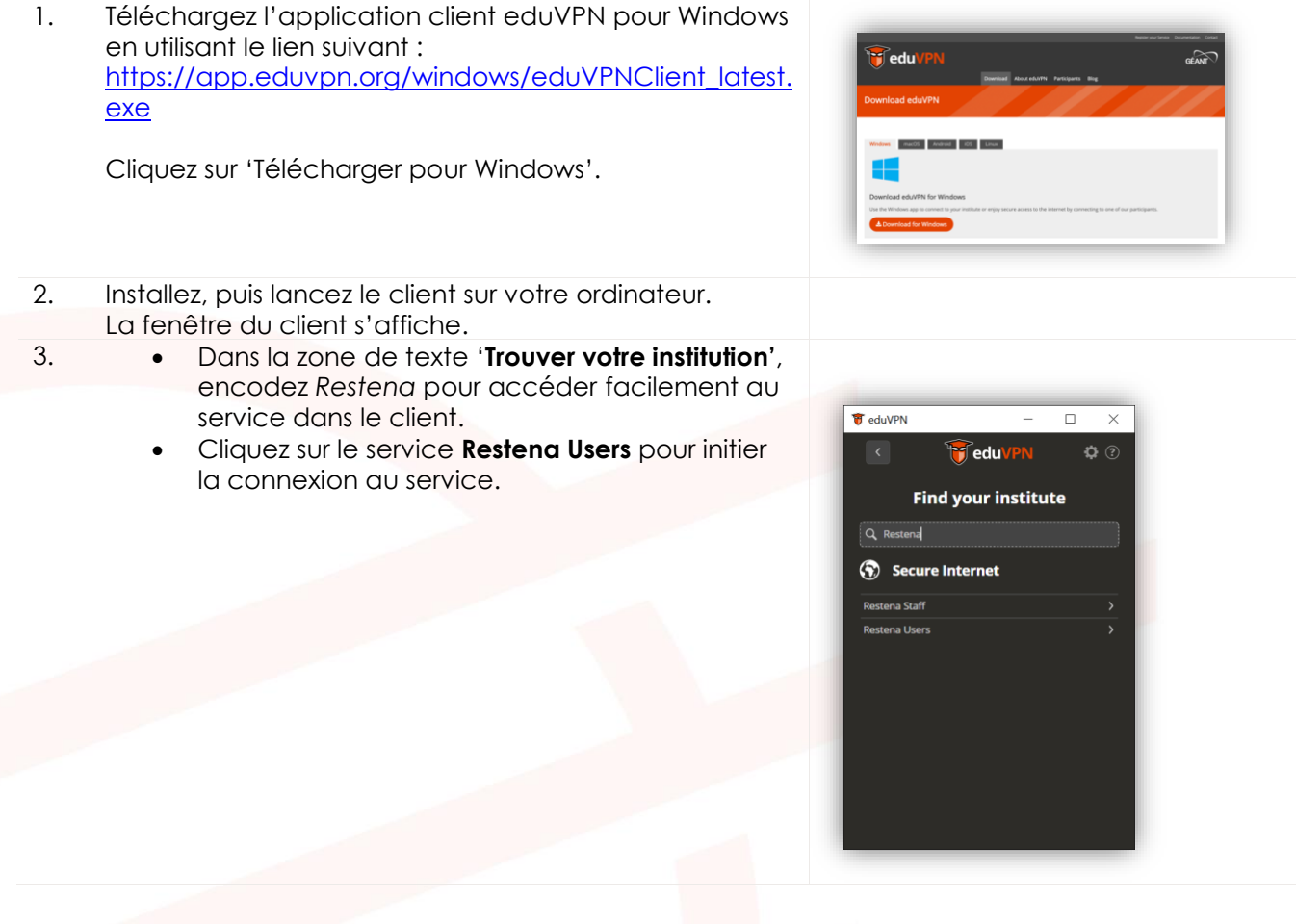

4. Un écran d'affichage 'Autorisation requise' et une fenêtre de navigateur web pour l'authentification 'Choisissez votre institution' s'ouvrent automatiquement.

> Dans la fenêtre du navigateur web 'Choisissez votre institution', une liste d'institution participant à eduID Luxembourg est affichée. Sélectionnez l'institution qui vous fournit vos identifiant.

Vous serez redirigé vers la page web de votre institution. Nous montrons le cas d'un utilisateur-rices 'RESTENA Users' (education.lu).

Dans la fenêtre du navigateur web 'Entrez votre nom d'utilisateur et votre mot de passe', encodez vos identifiants eduID (ceux fournis par votre institution participant à eduID Luxembourg ou le nom d'utilisateur et le mot de passe RESTENA pour les utilisateurs-rices RESTENA Users) comme demandé.

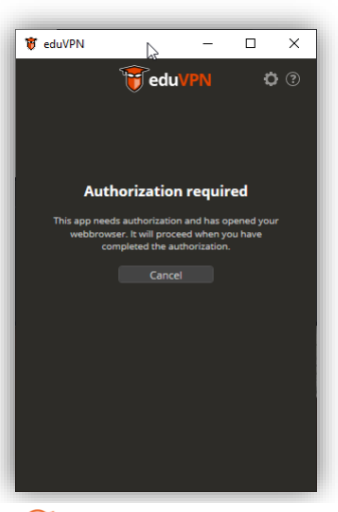

#### **Strestena**

Select your organization to continue the login process to eduVPN<br>(eduvon.restena.lu)

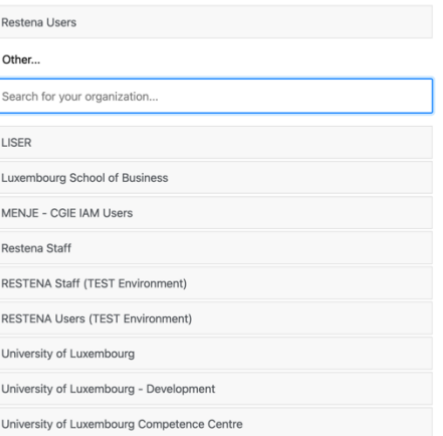

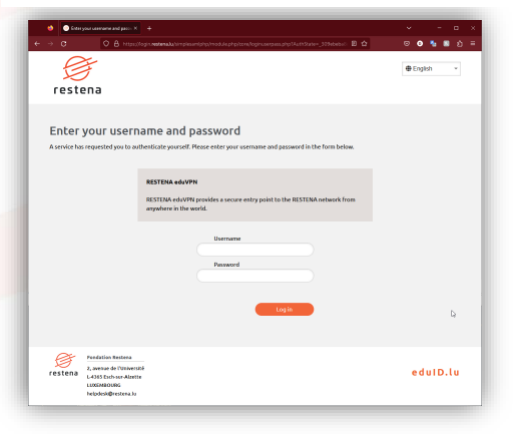

5. Une fois l'authentification réussie, une nouvelle page du navigateur web demande au client eduVPN d'approuver l'établissement d'une connexion VPN.

Cliquez sur '**Approuver'** et fermer l'onglet ou la fenêtre du navigateur.

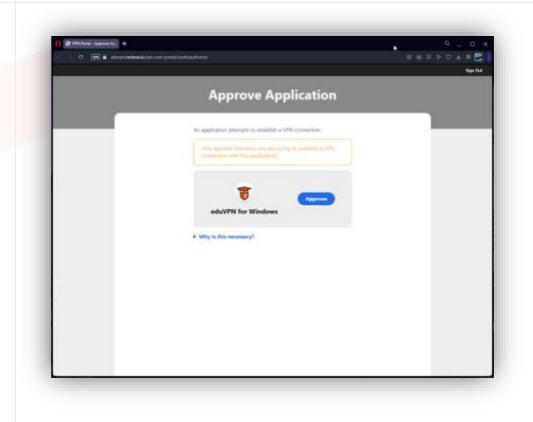

6. En examinant le client eduVPN, vous voyez maintenant que le client tente d'établir une connexion. **D** eduVPN Une fois la connexion établie, le client eduVPN confirme qu'il a réussi à établir une connexion.

## <span id="page-6-0"></span>**3 macOS**

## <span id="page-6-1"></span>**3.1 Instructions simplifiées**

- Téléchargez et installez le client eduVPN depuis l'Apple Store, <https://apps.apple.com/app/eduvpn-client/id1317704208?mt=12>
- Lancez le client.
- Dans la zone de texte '**Trouver votre institution'**, tapez *Restena*
- Cliquez sur le service répertorié comme **Restena Users** dans le client.
- Dans la fenêtre du navigateur qui s'ouvre, choisissez l'institution fournissant votre nom utilisateur et mot de passe (par exemple pour education.lu sélectionnez 'RESTENA Users').
- Vous êtes redirigé vers la page d'authentification de votre institution, authentifiez-vous avec votre nom utilisateur et mot de passe.
- Une fois l'authentification réussie, **Approuvez** le client eduVPN pour établir une connexion VPN (toujours dans la fenêtre du navigateur web).
- Après approbation, le client eduVPN établit une connexion VPN. L'état d'avancement du processus peut être consulté dans le client eduVPN.

#### <span id="page-6-2"></span>**3.2 Instructions détaillées**

1. Téléchargez l'application client eduVPN depuis l'Apple Store : [https://apps.apple.com/app/eduvpn](https://apps.apple.com/app/eduvpn-client/id1317704208?mt=12)[client/id1317704208?mt=12.](https://apps.apple.com/app/eduvpn-client/id1317704208?mt=12)

Cliquez sur 'Obtenir'.

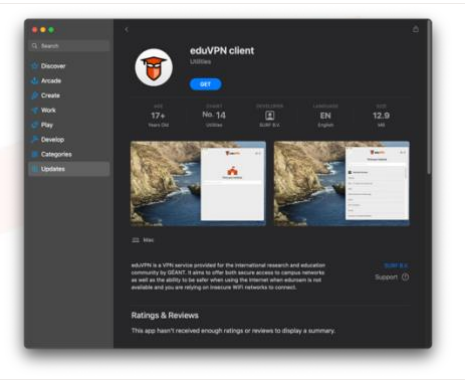

**T**eduVP

Luxembourg

 $\phi$   $\odot$ 

2. Installez, puis lancez le client sur votre ordinateur. La fenêtre du client s'affiche.

3. • Dans la zone de texte '**Trouver votre institution'**, **T**edu encodez *Restena* pour accéder facilement au service dans le client. • Cliquez sur le service **Restena Users** pour initier la connexion au service. 4. Un écran d'affichage 'Autorisation requise' et une *THE* eduVPN fenêtre de navigateur web pour l'authentification 'Choisissez votre institution' s'ouvrent automatiquement. **T**eduVI Dans la fenêtre du navigateur web 'Choisissez votre institution', une liste d'institution participant à eduID **Authorization required** Luxembourg est affichée. Sélectionnez l'institution qui vous fournit vos identifiant. Vous serez redirigé vers la page web de votre institution. Nous montrons le cas d'un utilisateur-rices 'RESTENA Users' (education.lu). Dans la fenêtre du navigateur web 'Entrez votre nom d'utilisateur et votre mot de passe', encodez vos identifiants eduID (ceux fournis par votre institution participant à eduID Luxembourg ou le nom d'utilisateur **G**restena et le mot de passe RESTENA pour les utilisateurs-rices elect your organizat<br>http://www.contega.htm on to continue the login process to e RESTENA Users) comme demandé.  $\overline{ }$  Other Search for your organizati LISER ourg School of Busit MENJE - CGIE IAM Usen Restena Staff RESTENA Staff (TEST Environ RESTENA Users (TEST Environn University of Luxembourg University of Luxembourg - Deve University of Luxembourg Con restena Enter your username and password

edulD.lu

 $\Box$ 

O C

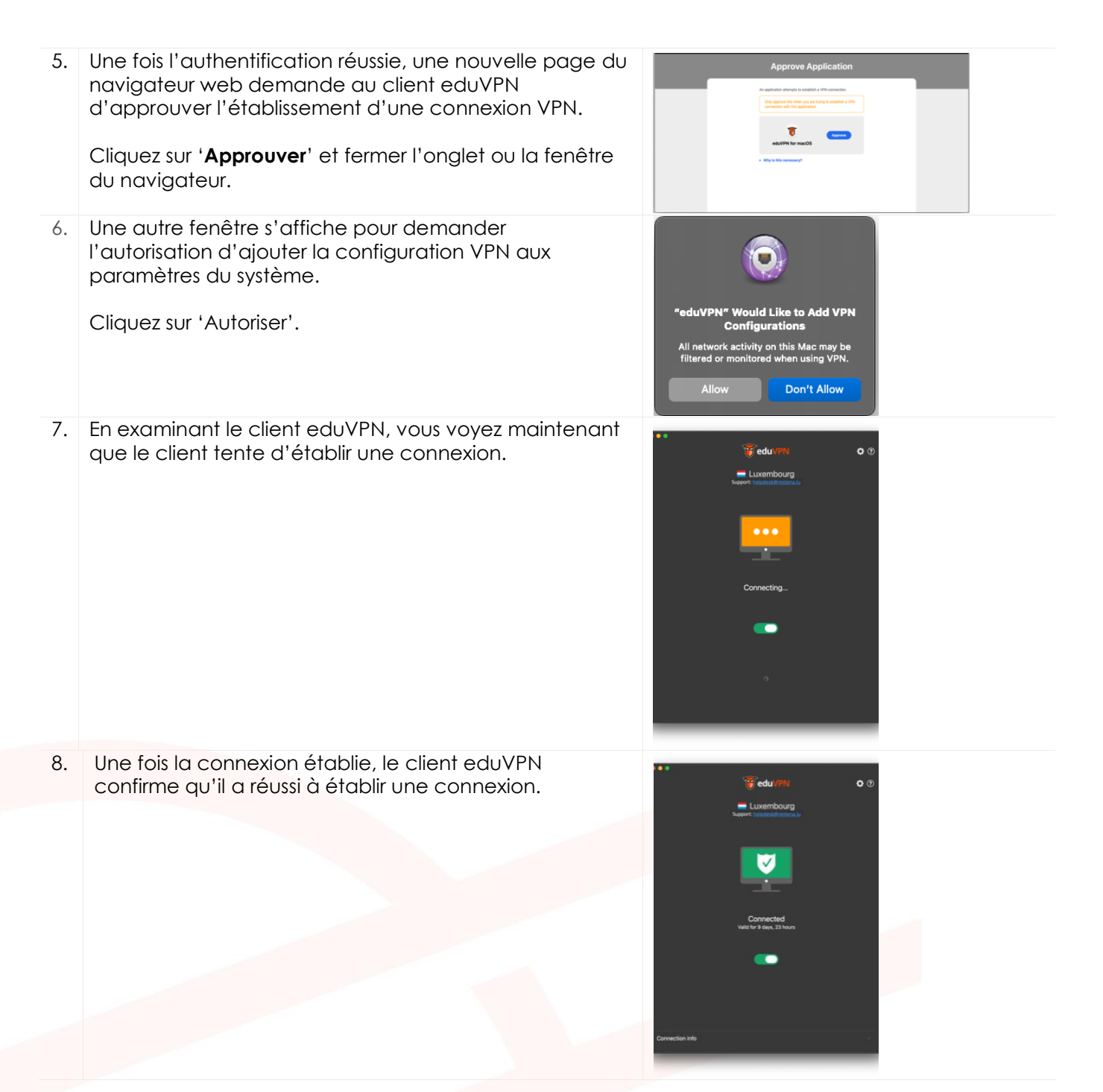

## <span id="page-8-0"></span>**4 Smartphone Android**

#### <span id="page-8-1"></span>**4.1 Instructions simplifiées**

- Téléchargez et installez le client eduVPN depuis Google Play Store, <https://play.google.com/store/apps/details?id=nl.eduvpn.app>
- Lancez le client.
- Dans la zone de texte '**Trouver votre institution'**, tapez *Restena*
- Cliquez sur le service répertorié comme **Restena Users** dans le client.
- Dans la fenêtre du navigateur qui s'ouvre, choisissez l'institution fournissant votre nom utilisateur et mot de passe (par exemple pour education.lu sélectionnez 'RESTENA Users').
- Vous êtes redirigé vers la page d'authentification de votre institution, authentifiez-vous avec votre nom utilisateur et mot de passe.
- Une fois l'authentification réussie, **Approuvez** le client eduVPN pour établir une connexion VPN (toujours dans la fenêtre du navigateur web).
- Après approbation, le client eduVPN établit une connexion VPN. L'état d'avancement du processus peut être consulté dans le client eduVPN.

## <span id="page-9-0"></span>**4.2 Instructions détaillées**

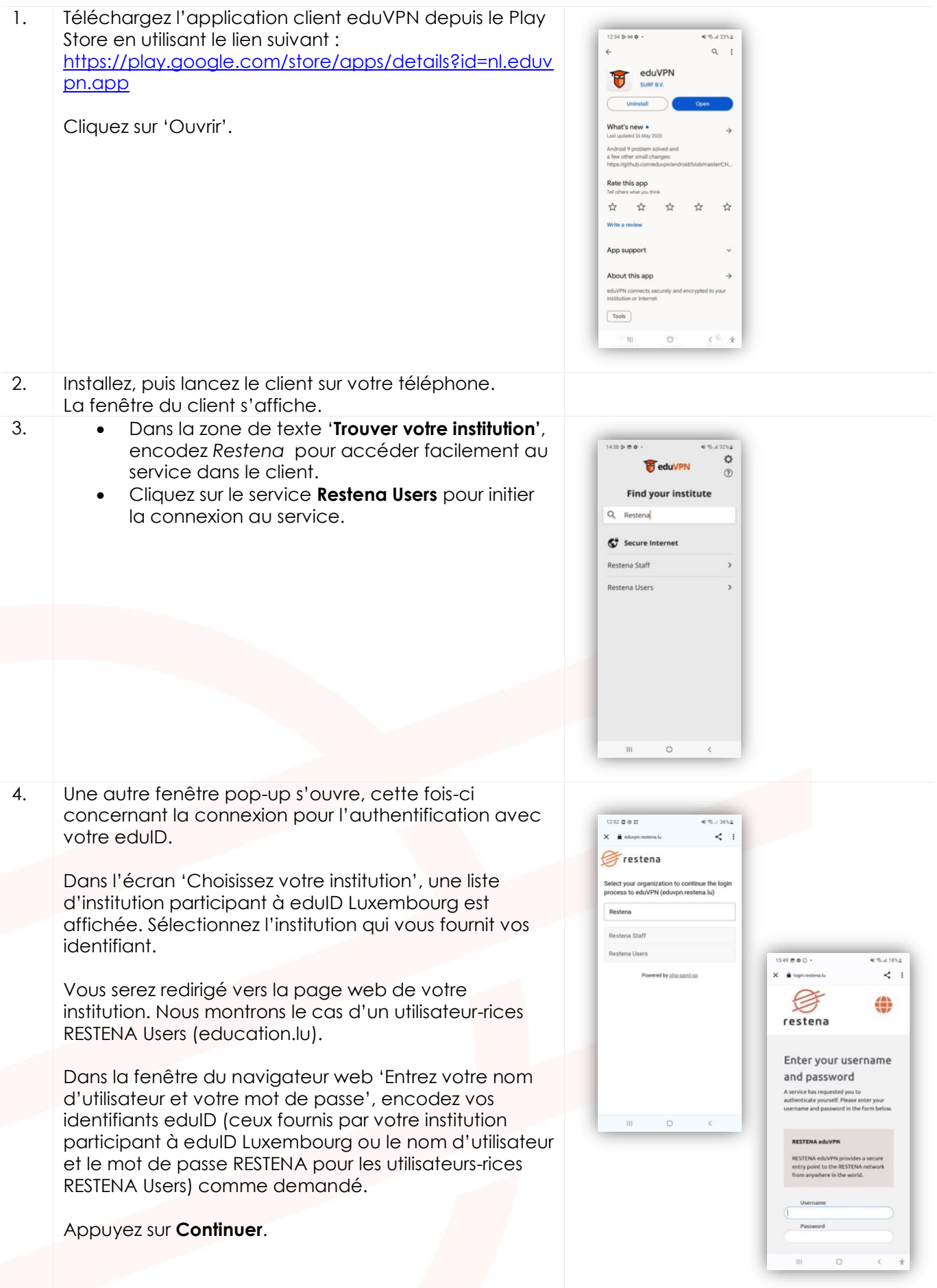

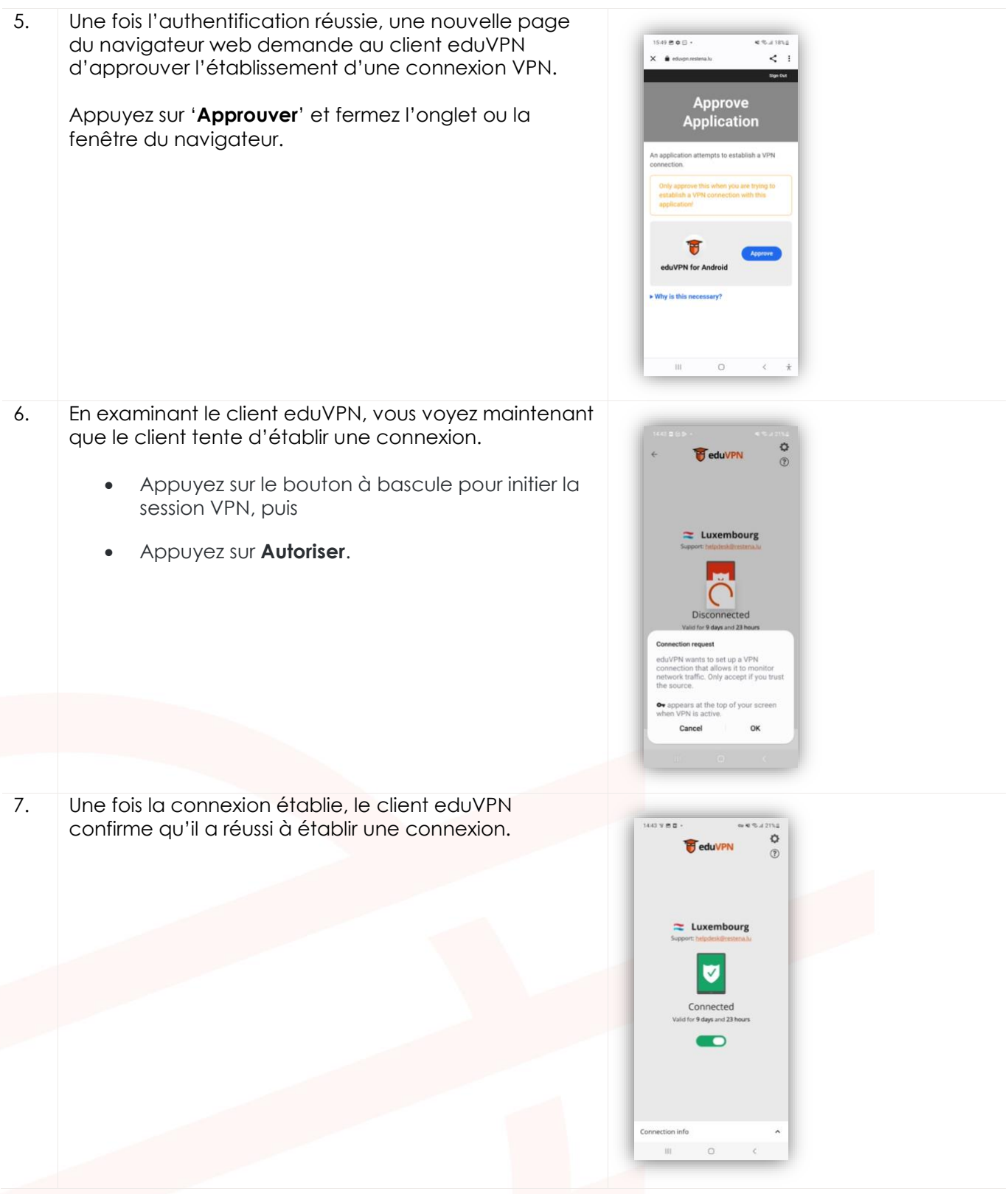

## <span id="page-10-0"></span>**5 iPhone / iPad 12+**

Le client eduVPN est compatible avec les iPhones et les iPads fonctionnant sous iOS 12.0 ou version ultérieure.

#### <span id="page-10-1"></span>**5.1 Instructions simplifiées**

- Téléchargez et installez le client eduVPN depuis l'Apple Store, https://apps.apple.com/app/eduvpn-client/id1292557340
- Lancez le client.
- Dans la zone de texte '**Trouver votre institution'**, tapez *Restena*
- Cliquez sur le service répertorié comme **Restena Users** dans le client.
- Dans la fenêtre du navigateur qui s'ouvre, choisissez l'institution fournissant votre nom utilisateur et mot de passe (par exemple pour education.lu sélectionnez 'RESTENA Users').
- Vous êtes redirigé vers la page d'authentification de votre institution, authentifiez-vous avec votre nom utilisateur et mot de passe.
- Une fois l'authentification réussie, **Approuvez** le client eduVPN pour établir une connexion VPN (toujours dans la fenêtre du navigateur web).
- Après approbation, le client eduVPN établit une connexion VPN. L'état d'avancement du processus peut être consulté dans le client eduVPN.

#### <span id="page-11-0"></span>**5.2 Instructions détaillées**

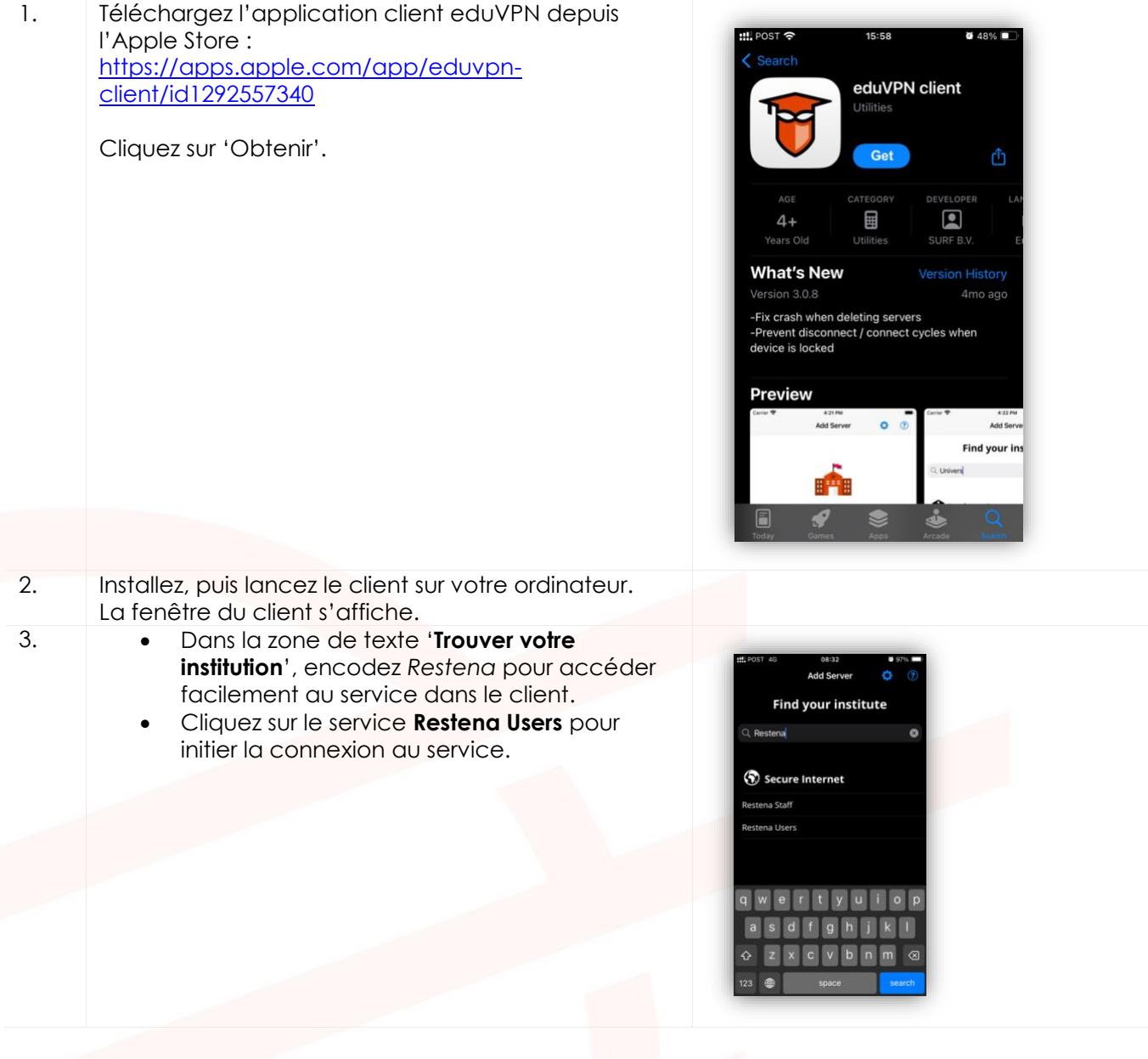

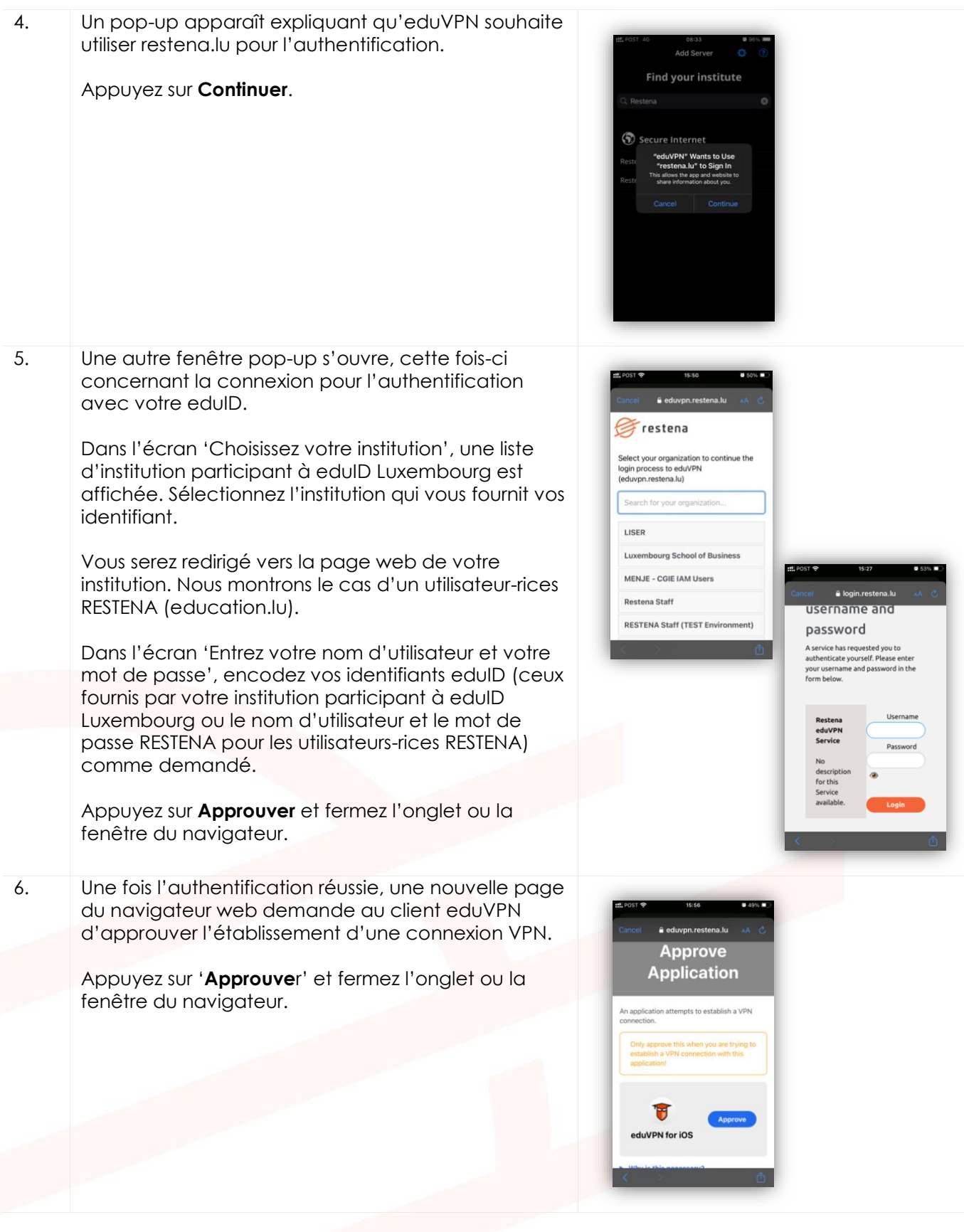

<span id="page-13-0"></span>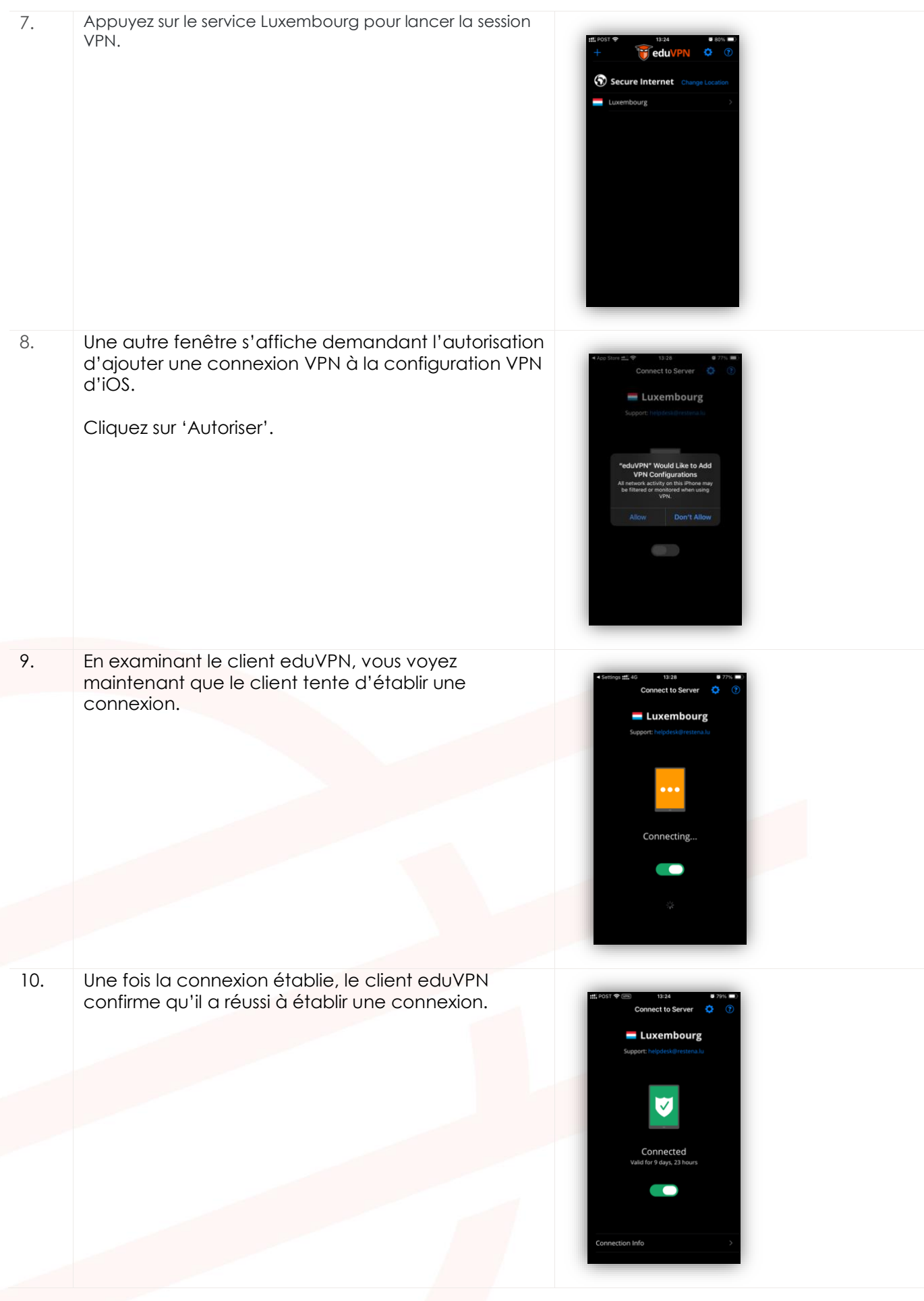

# **6 Linux**

## <span id="page-14-0"></span>**6.1 Instructions simplifiées**

- Suivez les instructions d'installation spécifiques à la distribution à l'adresse [https://python-eduvpn](https://python-eduvpn-client.readthedocs.io/en/master/)[client.readthedocs.io/en/master/](https://python-eduvpn-client.readthedocs.io/en/master/)
- Lancez le client.
- Dans la zone de texte '**Trouver votre institution'**, tapez *Restena*
- Cliquez sur le service répertorié comme **Restena Users** dans le client.
- Dans la fenêtre du navigateur qui s'ouvre, choisissez l'institution fournissant votre nom utilisateur et mot de passe (par exemple pour education.lu sélectionnez 'RESTENA Users').
- Vous êtes redirigé vers la page d'authentification de votre institution, authentifiez-vous avec votre nom utilisateur et mot de passe.
- Une fois l'authentification réussie, **Approuvez** le client eduVPN pour établir une connexion VPN (toujours dans la fenêtre du navigateur web).
- Après approbation, le client eduVPN établit une connexion VPN. L'état d'avancement du processus peut être consulté dans le client eduVPN.

#### <span id="page-14-1"></span>**6.2 Instructions détaillées**

1. Téléchargez l'application client eduVPN pour Linux en utilisant le lien suivant : [https://python-eduvpn](https://python-eduvpn-client.readthedocs.io/en/master/)[client.readthedocs.io/en/master/](https://python-eduvpn-client.readthedocs.io/en/master/) Depuis cette page web, cliquez sur les instructions d'installation de la distribution Linux que vous utilisez actuellement. 2. Installez, puis lancez le client sur votre ordinateur. La fenêtre du client s'affiche. 3. • Dans la zone de texte '**Trouver votre institution'**, encodez *Restena* pour accéder facilement au **Preduk** service dans le client. • Cliquez sur le service **Restena Users** pour initier la connexion au service. $Q$  Re:  $\binom{2}{1}$  Secure Restena Staff .<br>Restena Users ه

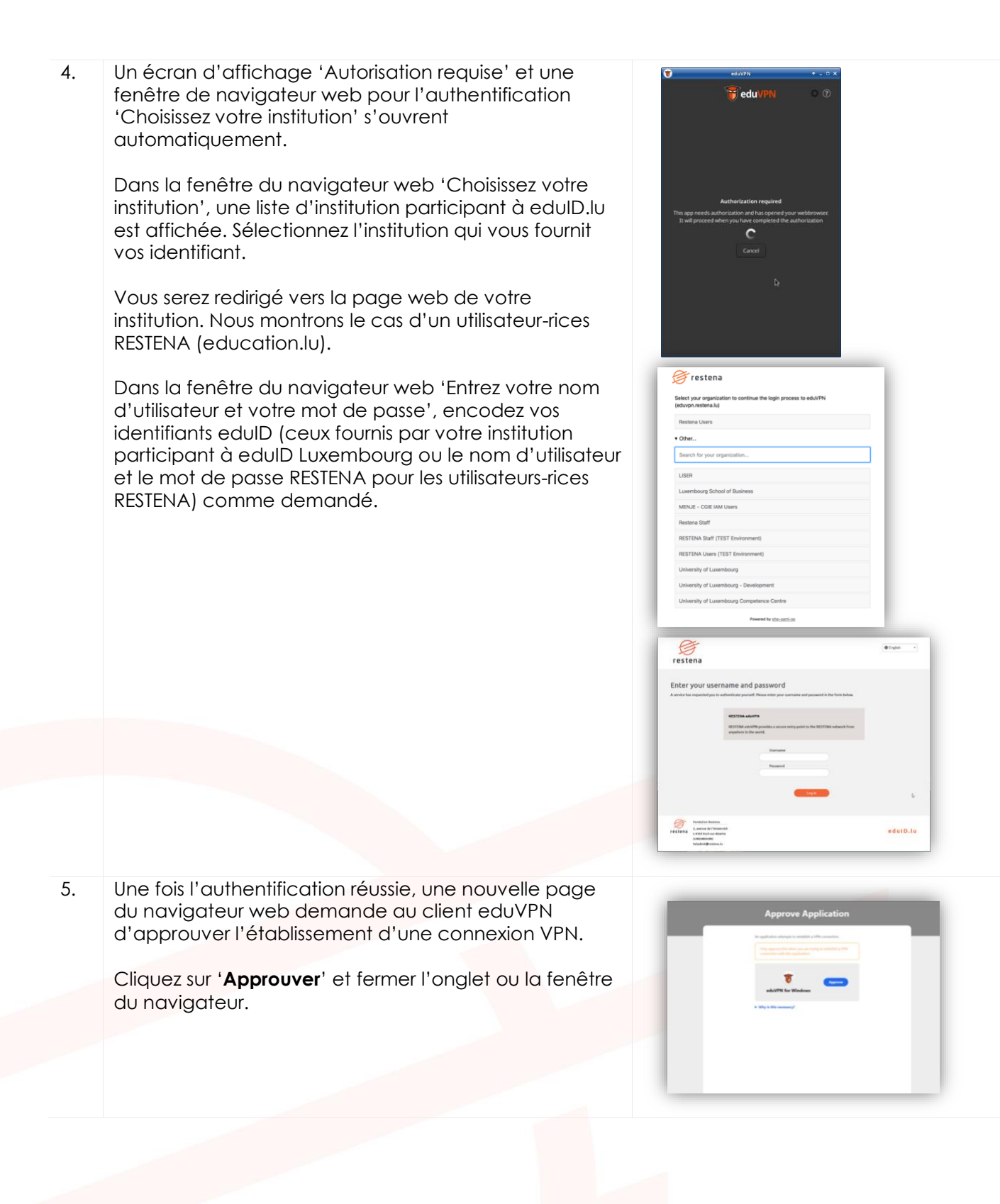

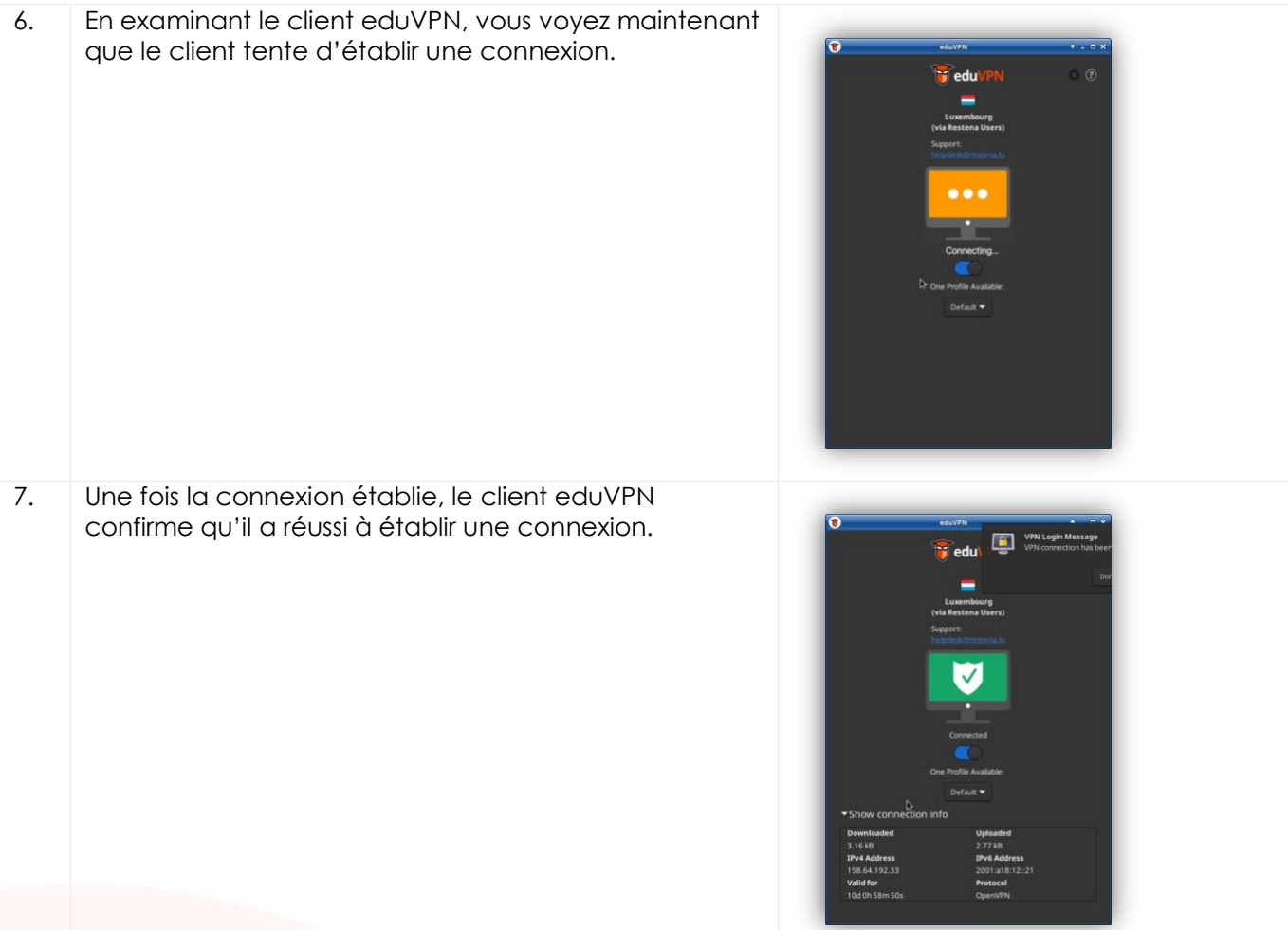